# **User Manual for DOP-W Series**

DOP-W Series have 3 Models type with DOP-W105B, DOP-W127B and DOP-W157B.

Before introduce function of DOP-W series, there is something to describe how to enter system menu and how to download the screen data to HMI.

- How to enter system menu
  - Method 1 Please start the DOPSoft software and create System Menu button, after downloading the screen data to HMI, press the System Menu button to enter the system menu.
  - Method 2 
     Please press at blank space for a while, and then will hear Buzzer sound and display as below following windows for asking users Enter the system menu.

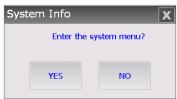

How to download the screen data to HMI

DOP-W Series did not provide download or upload via USB translation. It is only way for download and upload screen data via Ethernet or COM Port. The default Upload and Download way is Ethernet. Detailed explanation for download and upload, please refer to P.252~2509 of Chapter 2 in DOPSoft User Manual. The default Upload and Download way is Ethernet.

| vironment                                                                                                |                                                                                                    |
|----------------------------------------------------------------------------------------------------|----------------------------------------------------------------------------------------------------|
| Output Path                                                                                              | (\$6) DELTA INDUSTRIAL AUTOMATION DOPSOFT 2.]                                                                                                    |
| Options                                                                                                  | (\$6) DELTA INDUSTRIAL AUTOMATION DOPSOFT 2.                                                                                                    |
| ToolBars/Windows<br>ToolBars/Windows<br>ToolBar<br>ZoomBar<br>Layout Bar<br>Property Table<br>Output Bar | Language English Upload Download USB Ethernet PC COM Port COM1 AutoSave Time Interval Com1 Center Drawing Area Center Drawing Area Include Picture Data when uploading Auto Convert Input Address To Tag Name Auto reboot after firmware upgrading Recipe CSV Separator |
| Reinstall                                                                                                | HMI USB Driver Uninstall HMI USB Driver                                                                                                    |
|                                                                                                    | OK Cancel                                                                                                    |

If users select Ethernet to download, please enter the system menu to set DHCP to OFF and set the IP address manually at first.

| DOP-W   | • 🛃 S'   | ystem Setting •              | <b>H</b> ome |
|---------|----------|------------------------------|--------------|
| LAN 1   | HMI Nar  | ne: HMI                      |              |
| LAN 2   | DHCP     | : OFF                        |              |
|         | IP       | : 192 . 168 . 123 . 37       |              |
|         | Mask     | : 255 . 255 . 255 . 0        |              |
|         | Gatewa   | y: 0. 0. 0. 0                |              |
|         | MAC      | : 00. 00. 00. 00. 00. 00     |              |
|         |          |                              |              |
|         |          |                              |              |
| A Netwo | rork Net | work App COM Port Audio Secu | rity         |

DOP-W Series provide two Ethernet LAN devices to download and upload screen data or recipe, get firmware information and reset HMI. It also could plan two Ethernet LAN devices in different domains for application. As below will introduce functions for DOP-W Series.

# 1 • Password Setting

Password setting is used to divide user level with HMI. The security level involved 0 to 7 and has default password in every security level. DOP-W Series also provide multi-account and password to let several users log in to HMI.

| -                                        |                                                                                                    |
|------------------------------------------|----------------------------------------------------------------------------------------------------|
| NOTE :                                   |                                                                                                    |
| ✓ Password                               | cannot be set as empty.                                                                                         |
|                                          | Password Setting                                                                                                |
|                                          | Security Level: 0 -                                                                                             |
| -                                        | ID Account Password Add                                                                                         |
| 2                                        | DOPSoft X3 elete                                                                                                |
|                                          | There are blank fields in the password dialog.                                                                  |
|                                          | ОКОК                                                                                                    |
|                                          | Cancel                                                                                                    |
| ✓ Please do                              | not set the same account in the same security level, but it could                                               |
| <b>á</b>                                 | me password in the same security level.                                                                         |
| ă.                                       | Int could set the same in different security level. For example, if                                             |
|                                          | vel 0 set account to 123, the 123 account also could set in                                                     |
| 7                                        |                                                                                                    |
| security le                              |                                                                                                    |
| •                                        | n limitation for account and password is 24 characters.                                                         |
| ✓ The accou                              | ant and password are case insensitive. It will only display the                                                 |
| capital lett                             | ers.                                                                                                    |
| 7787187187187187187187187187187187187187 | LEINENENEN EINEN EINEN EINEN EINEN EINEN EINEN EINEN EINEN EINEN EINEN EINEN EINEN EINEN EINEN EINEN EINEN EINE |

| Security Level 0 | No protection function is available. Any person can      |  |  |  |  |  |  |
|------------------|----------------------------------------------------------|--|--|--|--|--|--|
| Security Level 0 | operate the system.                                      |  |  |  |  |  |  |
| Security Levels  | Entry of password or override with high permission level |  |  |  |  |  |  |
| 1 ~ 7            | is required to operate the system.                       |  |  |  |  |  |  |
|                  | This is password for the highest permission level and is |  |  |  |  |  |  |
|                  | higher than those for levels 1 ~ 7. Meanwhile, this      |  |  |  |  |  |  |
| Security Level 8 | password is the protection password once a project is    |  |  |  |  |  |  |
|                  | saved and is also used for Check password when           |  |  |  |  |  |  |
|                  | download program and system file formatting.             |  |  |  |  |  |  |
|                  |                                                          |  |  |  |  |  |  |

«Table 1-1» Table of permission levels

When the user wants to change the password in each level, this can be done by changing the password entry through [Options]  $\rightarrow$  [Password Setting]. The length limitation for account and password is 24 characters. The entered password can have up to 8 digits, which consist of numbers of 0 ~ 9 and alphabets of A ~ F regardless of capitalization or lower-case. The user can choose the digits and characters of the password as preferred with flexibility.

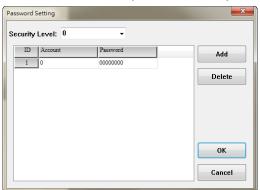

《Figure 1-1》 Password Editing

When users set the same account in the same security level, HMI will display Account Duplicate error message.

| Le  | vel 0  |       |         |           |         |       | Add | Del |
|-----|--------|-------|---------|-----------|---------|-------|-----|-----|
| No  | Accoun | it    |         |           | Pass    | word  |     |     |
| 1   | 0      |       |         |           | 0000    | 00000 |     |     |
|     |        | ADD / | ACCOUNT | /PASSW    | ORD     |       | X   |     |
|     |        | LEVEL |         | 0         |         |       |     |     |
|     |        | ACCO  | UNT     | 0         |         |       |     |     |
|     |        | PASSV | VORD    | 1         |         |       |     |     |
|     |        |       |         |           |         |       | ОК  |     |
| _   |        |       |         |           |         |       |     |     |
| Lev | vel 0  |       |         |           |         |       | Add | Del |
| No  | Accoun | t     |         |           | Pass    | word  |     |     |
| 1   | 0      |       |         |           | 0000    | 00000 |     |     |
|     |        |       | Warning | •         |         | X     | 1   |     |
|     |        |       |         | Account D | unlicat | tol   |     |     |

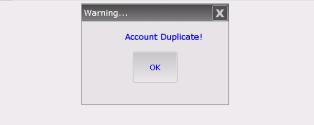

《Figure 1-2》 Duplicate for Account setting

Users also could via Password table setup element to change account and password.

| Passw | vord |         |          |     | X |
|-------|------|---------|----------|-----|---|
|       | Lev  | vel 0   | Add      | Del |   |
| Ν     | ١o   | Account | Password |     |   |
|       | 1    | 0       | 0000000  |     |   |
|       |      |         |          |     |   |
|       |      |         |          |     |   |
|       |      |         |          |     |   |
|       |      |         |          |     |   |
|       |      |         |          |     |   |
|       |      |         |          |     |   |
| -     | _    |         |          |     |   |

«Figure 1-3» Password Table Setup button

Or enter system menu and select System setting  $\rightarrow$  Security to change account and password.

| OP  | -W • [  | System Se   | etting • |        |      |             | Hom      |
|-----|---------|-------------|----------|--------|------|-------------|----------|
| Lev | vel 0   |             |          |        | Add  | Del         |          |
| No  | Account |             | Pa       | ssword |      |             |          |
| 1   | 0       |             | 00       | 000000 |      |             |          |
|     |         |             |          |        |      |             | L        |
|     |         |             |          |        |      |             | L        |
|     |         |             |          |        |      |             |          |
|     |         |             |          |        |      |             |          |
|     |         |             |          |        |      |             |          |
|     |         |             |          |        |      |             | L        |
|     |         |             |          |        |      |             | 1        |
| 1   |         |             |          |        | E    |             | <b>\</b> |
|     | Network | Network App | COM Port | Audio  | Secu | //<br>urity |          |

«Figure 1-4» Password setting in system menu

# 2 • Multimedia

DOP-W Series provides multimedia player used to play operation and maintenance instructions video, so that each operator can have a clear and straightforward, and thus more effective to reach work; or standard operating procedures used to play video presentation to help user who establish a good working environment.

Video can be selected directly or video files you would like to play within the Word register values to specify a different video files to play

Note :

- ✓ One screen only could establish one video element.
- ✓ Sub screen could not establish video element.
- ✓ Base screen could not establish video element.
- ✓ Video element did not support rotate function.
- ✓ The video format only support WMV file.

Video can be described with three major items:

- (1) Video Lists Output Setting
- (2) Control Address
- (3) Play List

#### (1) Video Lists Output Setting

This function involves add, delete, export, and where to save the video files. Users could select Options  $\rightarrow$  Video Lists Output Setting to add video files.

| deo Lists Output Setting |           |            |        |   |  |  |  |  |  |    |  |      |     |
|--------------------------|-----------|------------|--------|---|--|--|--|--|--|----|--|------|-----|
| Video                    | List      |            |        |   |  |  |  |  |  |    |  |      |     |
| ID                       | Save Loca | Video Name | Source | 3 |  |  |  |  |  |    |  | Add  |     |
|                          |           |            |        |   |  |  |  |  |  | ОК |  | Expo | irt |

《Figure 2-1》 Video Lists Output Setting

(2) Control Address

It is used to control video play or stop.

Users could select Element $\rightarrow$ Multimedia to create video.

|         | Cor  | ntrol  | None |   |  |
|---------|------|--------|------|---|--|
|         | Play | List   |      |   |  |
|         | ID   | Mode   | Name | + |  |
|         |      |        |      |   |  |
|         |      |        |      |   |  |
| lage:   |      |        |      |   |  |
| uagel 👻 |      |        |      |   |  |
|         |      |        |      |   |  |
|         |      |        |      |   |  |
|         |      |        |      |   |  |
|         |      | Repeat |      |   |  |
|         |      | череат |      |   |  |
|         |      |        |      |   |  |

«Figure 2-2» Control Address

(3) Play List

Play List decides if the video file is to be played through select directly file or set Word register values to specify a different video files to play.

| Video       |                  | ×         |
|-------------|------------------|-----------|
| Preview     | Main Coordinates |           |
|             | Control None     |           |
|             | - Play List      |           |
|             | ID Mode Name     | •         |
| State:      |                  |           |
| 0           |                  |           |
| Language:   |                  |           |
| Language1 👻 |                  |           |
|             |                  |           |
|             |                  |           |
|             |                  |           |
|             | Repeat           |           |
|             |                  |           |
|             |                  |           |
|             |                  | OK Cancel |

《Figure 2-3》 Play List

Video Lists Output Setting, Control address, and Play List are described in the details below.

| Video Lists Output Setting                                                                                                    |  |  |  |  |  |  |  |
|----------------------------------------------------------------------------------------------------|--|--|--|--|--|--|--|
| «Table 2-1» Video Lists Output Setting                                                                                                    |  |  |  |  |  |  |  |
| Video Lists Output Setting          Video List         D         Save Local Video Name         Source         Add         Delete         Export         OK |  |  |  |  |  |  |  |
| <ul> <li>Description of Add, Delete Export button for video file</li> </ul>                                                                                |  |  |  |  |  |  |  |

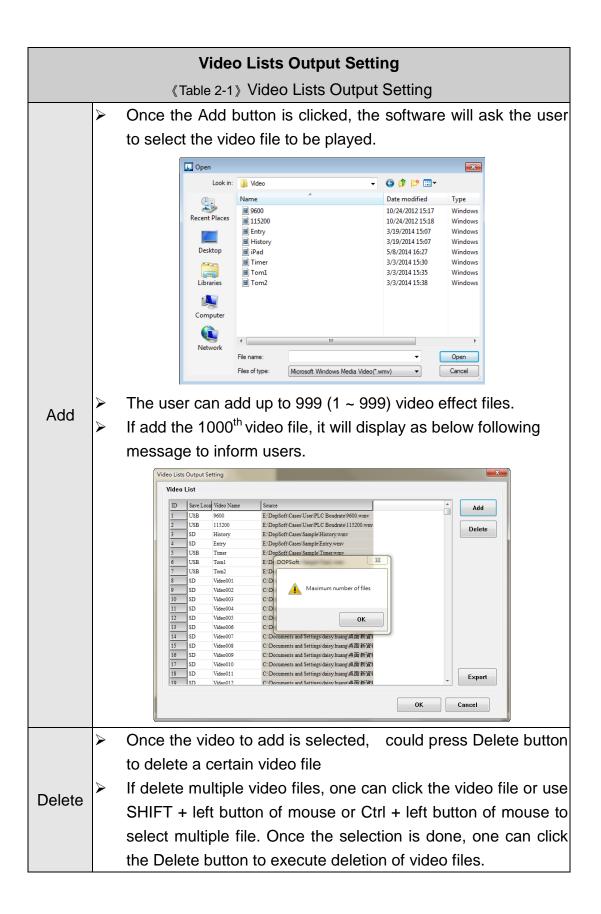

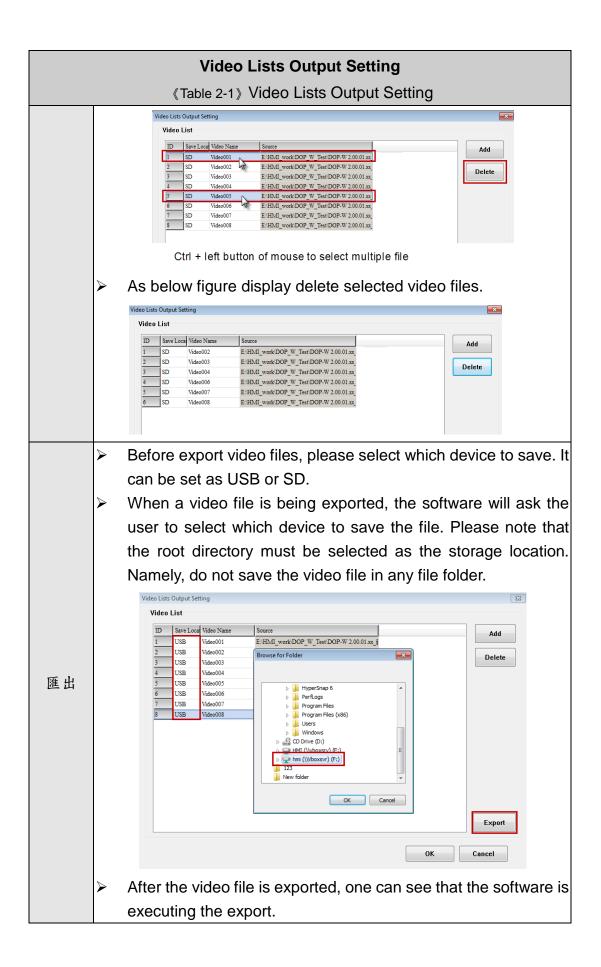

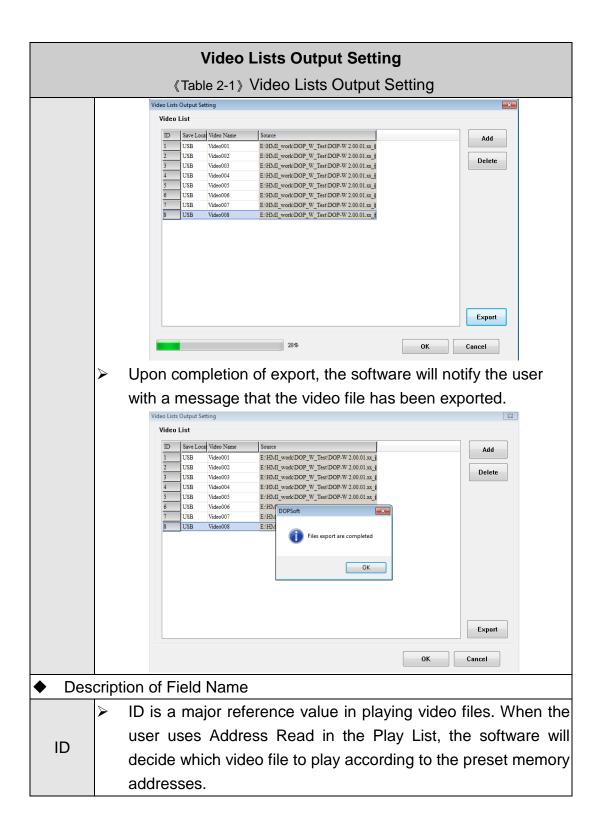

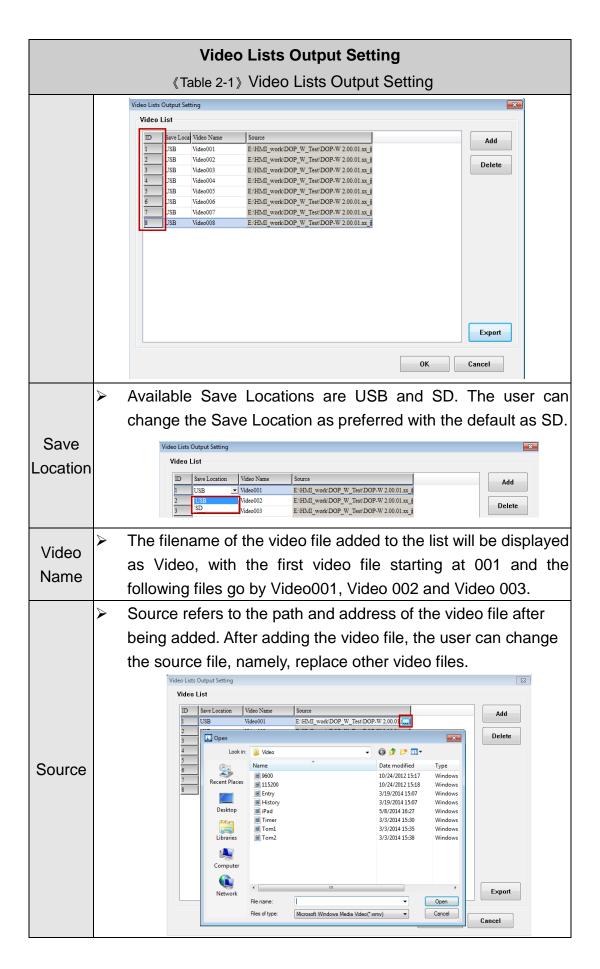

| Control Address                                                                                                    |                                           |                                                |  |  |  |  |  |  |
|----------------------------------------------------------------------------------------------------|-------------------------------------------|------------------------------------------------|--|--|--|--|--|--|
| 《Table 2-2》Control Address                                                                                                    |                                           |                                                |  |  |  |  |  |  |
| Select Element $\rightarrow$ multimedia and create video.                                                                                                    |                                           |                                                |  |  |  |  |  |  |
| Video<br>Preview<br>State:<br>0<br>Language:<br>Language1                                                                                                    | Main Coordinates                          |                                                |  |  |  |  |  |  |
| and stop action.                                                                                                    | -                                         | format to control video play<br>ernal address. |  |  |  |  |  |  |
| Note :                                                                                                    | A ICH ICH ICH ICH ICH ICH ICH ICH ICH ICH | UNU UNU UNU UNU UNU UNU UNU UNU UNU UNU        |  |  |  |  |  |  |
| <ul> <li>If control addres set as \$200, but user could create maintained button<br/>to set address as \$200.0. The operate behavior is press \$200.0<br/>means video play, relase the \$200.0 means video stop.</li> </ul> |                                           |                                                |  |  |  |  |  |  |
| Control address Play Stop                                                                                                    |                                           |                                                |  |  |  |  |  |  |
| Controller address<br>(Link1@D100)<br>(EtherLink1@D200)                                                                                                    | D100 = 1<br>D200 = 1                      | D100 = 0<br>D200 = 0                           |  |  |  |  |  |  |
| Internal address<br>(\$200)                                                                                                    | \$200 = 0                                 |                                                |  |  |  |  |  |  |

|                  |                    |             | Play List      |              |               |      |
|------------------|--------------------|-------------|----------------|--------------|---------------|------|
|                  |                    | <b>«</b> T  | Table 2-3》Play | List         |               |      |
| Sele             | ect Element →mult  | imedia a    | and create vi  | deo.         |               |      |
|                  | Video              |             |                |              |               |      |
|                  | Preview            | Main Coord  | dinates        |              |               |      |
|                  |                    | Control     | None           |              |               |      |
|                  |                    | - Play List |                |              |               |      |
|                  |                    | ID Mode     | Name           | -            |               |      |
|                  | State:             |             |                |              |               |      |
|                  | 0 -                |             |                |              |               |      |
|                  | Language:          |             |                |              |               |      |
|                  | Language1 -        |             |                |              |               |      |
|                  |                    |             |                |              |               |      |
|                  |                    |             |                |              |               |      |
|                  |                    |             |                |              |               |      |
|                  |                    | 🔳 Repeat    |                |              |               |      |
|                  |                    |             |                |              |               |      |
|                  |                    |             |                |              |               |      |
|                  |                    |             |                | 01           | Cancel        |      |
|                  |                    |             |                |              |               | /    |
| $\triangleright$ | Play List includes | Add pla     | ıy item 🔳      | and Remove   | play item. 🤘  |      |
| $\triangleright$ | How the Play Lis   | t is rea    | d depends o    | on the video | files added t | o be |
|                  | played.            |             | -              |              |               |      |
| $\triangleright$ | The read methods   | s include   | e File and Ad  | dress.       |               |      |

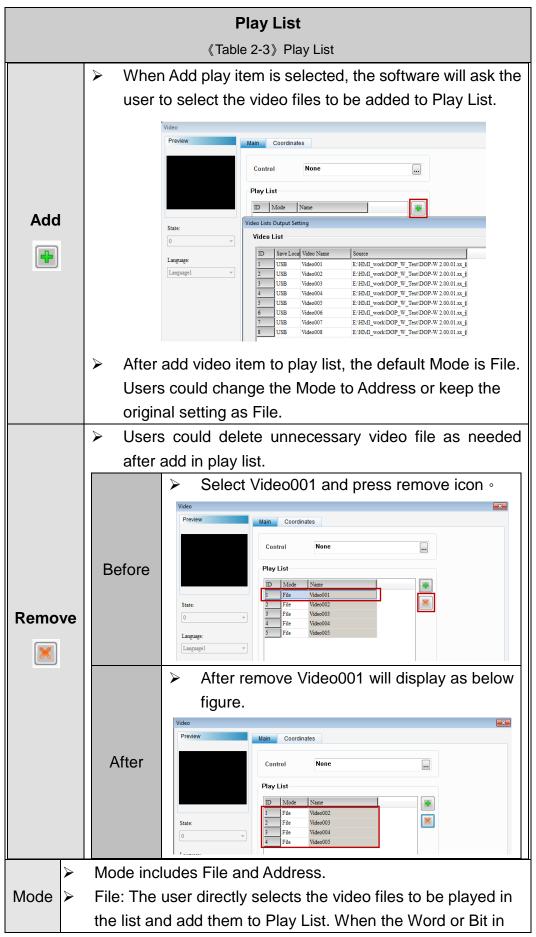

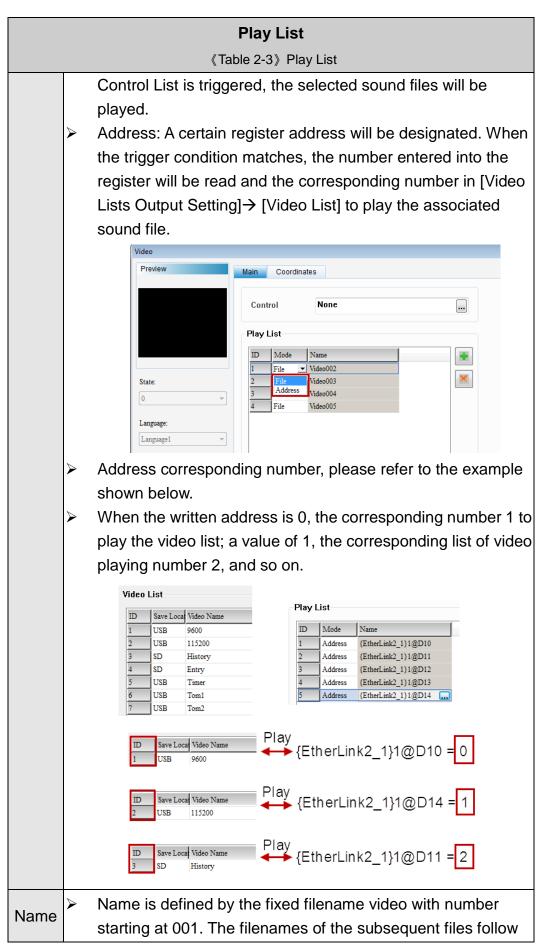

|                                      |                                 |                                                                     |           | Play List              |                 |  |
|--------------------------------------|---------------------------------|---------------------------------------------------------------------|-----------|------------------------|-----------------|--|
|                                      | 《Table 2-3》Play List            |                                                                     |           |                        |                 |  |
|                                      | by Video002, and Video003, etc. |                                                                     |           |                        |                 |  |
|                                      |                                 | - Play                                                              | List      |                        |                 |  |
|                                      |                                 | ID                                                                  | Mode      | Name                   |                 |  |
|                                      |                                 | 1                                                                   | File      | Video001               |                 |  |
|                                      |                                 | 2                                                                   | File      | Video002               |                 |  |
|                                      |                                 | 3                                                                   | File      | Video003               |                 |  |
|                                      |                                 | 4                                                                   | File      | Video004               |                 |  |
|                                      |                                 | 5                                                                   | File      | Video005               |                 |  |
|                                      |                                 |                                                                     |           |                        |                 |  |
|                                      | If yo                           | u cheo                                                              | ck the re | peat play, whether the | mode is File or |  |
| Deret                                | Add                             | Address, will be on the playlist of video play once, and then       |           |                        |                 |  |
| Repeat                               | play                            | playing from the first list of repeat play until the user stops the |           |                        |                 |  |
| action is triggered to stop playing. |                                 |                                                                     |           | -                      |                 |  |

• The setup example of Video will be described below.

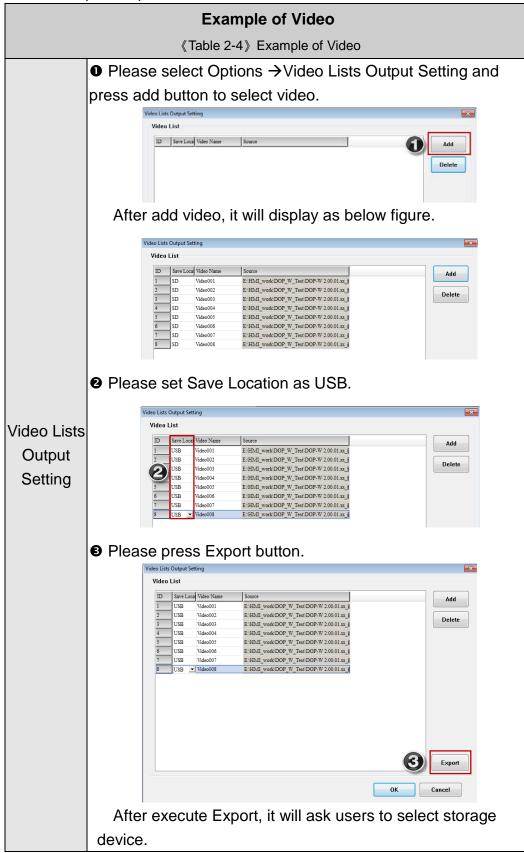

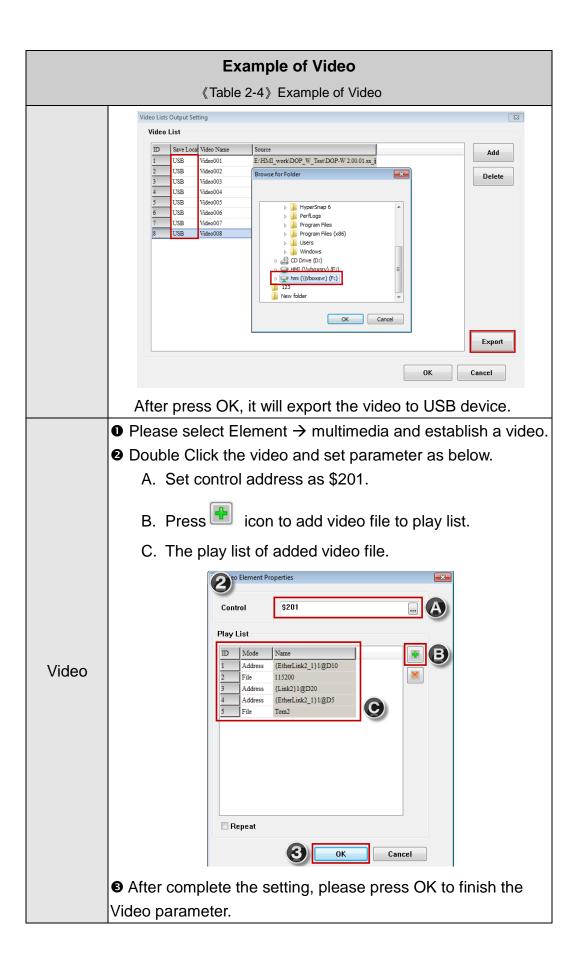

| Example of Video                                  |   |                       |          |                           |           |             |    |
|---------------------------------------------------|---|-----------------------|----------|---------------------------|-----------|-------------|----|
|                                                   |   | 《Table 2-4》E          | Example  | of Video                  |           |             |    |
|                                                   | > | Create Maintained b   | outton a | nd set a                  | address a | as \$201.0  |    |
| Create<br>Maintained<br>Button<br>(Video<br>Play) |   | Preview<br>Video Play | \$201.   | Address:<br>0<br>Address: | Picture   | Details<br> | Ma |
|                                                   | I |                       |          |                           |           |             |    |

| Example of Video                                       |                                                                                                    |                                                                                                    |  |  |  |
|--------------------------------------------------------|----------------------------------------------------------------------------------------------------|----------------------------------------------------------------------------------------------------|--|--|--|
| 《Table 2-4》 Example of Video                           |                                                                                                    |                                                                                                    |  |  |  |
| Create<br>Numeric<br>Entry<br>elements                 | <ul> <li>Create three numeric entry elements and set as below address like <u>{EtherLink2 1}1@D10</u>, <u>{Link2}1@D20</u> and <u>{EtherLink2 1}1@D5</u>.</li> <li>Set Data Type to Word, Memory Format to Unsigned Decimal, the Minimum value is set as 0, the Maximum value is set as 65535.</li> </ul> |                                                                                                    |  |  |  |
| Compile<br>and<br>Download<br>screen<br>data to<br>HMI | first, and then download                                                                                                    | ng, please execute compile at<br>all screen data to HMI.<br>evice to HMI before start to play                                                                                                    |  |  |  |
| Operating<br>HMI                                       | • Please set value as ${Ether}$<br>${Link2}1@D20 = 6$ and ${Ether}$<br>Specified address value<br>0<br>1<br>2<br>3<br>4<br>5<br>6<br>7<br>EtherLink2_1}1@D10 = 2<br>${Link2}1@D20 = 6$<br>${EtherLink2_1}1@D5 = 1$<br>• Press the \$201.0, HMI will<br>• Press the \$201.0 again, HI                      | Yideo List         ID       Save Loca       Video Name         1       USB       9600         2       USB       115200         3       SD       History         4       SD       Entry         5       USB       Timer         6       USB       Tom1         7       USB       Tom2         Play History video file         Play Tom2 video file         Play 115200 video file         play the video. |  |  |  |

# 3 v VNC

VNC (Virtual Network Computing) is a PC software used to help the customers view and check the same screen shown on W series of HMI at the production site, and control the manufacturing process via Ethernet. No matter where you are, remote controlling is not an arduous task at all.

## 3.1 Connection introduce for HMI

#### Create HMI Project File

Start DOPSoft software program for w series and click **File > New** or click **New** icon to create a new project. Then, click **Element > Input > Numeric Entry** to create two numeric entry elements (\$3 and \$6) on the screen. In this case, W105B type DOP W series HMI is used.

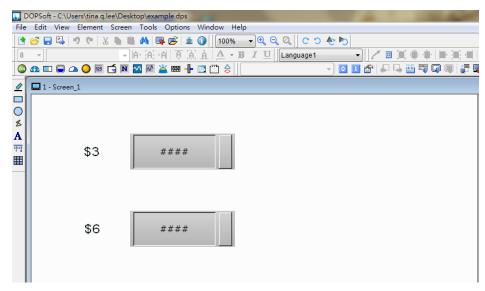

Use Screen Cycle Macro and enter the following commands in macro command window.

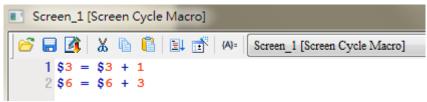

Click **Options > Configuration > Network App > LocalHost**, check the Application (Net App VNC) function **Enable.** Then, press **OK** button to finish the settings.

| Configuration                                       |                                                                                                    |
|-----------------------------------------------------|----------------------------------------------------------------------------------------------------|
|                                                     | LocalHost SMTP                                                                                                    |
| Main<br>Control Block<br>Print<br>Default<br>Others | Localhost       HMI       HMI         upload/download port       12346       Interface       All         Modbus TCP Server Port       502       Interface       All         Network App(eServer)       Interface       All       Interface         Image: Second Time       Password       12345678         Scan Time       100       (ms)         Port       12348       Interface         Interface       All       Interface |
| Network App                                         | Net App (VNC)<br>Enable Password 12345678<br>Port 5900 Interface All                                                                                                    |
|                                                     | OK Cancel                                                                                                    |

After finishing above setting, please compile and download all screen data to HMI.

### 3.2 VNC Setting

There are three ways to use VNC Viewer to connect with HMI.

- <u>Computer Software</u>
- Web Browser
- Android App

#### 3.2.1 Computer Software

#### Software installation

Please following the below URL link to download VNC software which adapt the operating system.

http://www.realvnc.com/download/vnc/latest/

After double clicking VNC-5.2.0-Windows file downloaded from the website exe file, the following dialog box will appear. Click on Run button to install VNC.

#### Please click on Next.

| PUNC?Setup |                                                                                                    |
|------------|----------------------------------------------------------------------------------------------------|
| <b>S</b> A | VNC?Setup Wizard<br>This will install VNC 5.2.0 on your computer.<br>If a previous version is detected, and connections to VNC<br>Server in Service Mode are currently in progress, users will be<br>temporarily disconnected. Users can immediately reconnect as<br>soon as VNC Server upgrades.<br>Users connected to VNC Server in User Mode will not be<br>disconnected. VNC Server in User Mode is not upgraded until<br>the next time it is started.<br>Click Next to continue, or Cancel to exit Setup. |
|            | Next > Cancel                                                                                                    |

Please choose I accept the agreement, and then click on Next.

| B VNC?Setup                                                                                                    |   |
|----------------------------------------------------------------------------------------------------|---|
| License Agreement Please read the following important information before continuing.                                                                                                    | נ |
| Please read the following License Agreement. You must accept the terms of this agreement before continuing with the installation.                                                                                                    |   |
| VNC END USER LICENSE AGREEMENT                                                                                                    |   |
| IN ORDER TO INSTALL ANY PART OF THE SOFTWARE (AS DEFINED BELOW),<br>AND/OR TO RETAIN THE SERVICES OF REALVNC, YOU MUST FIRST ACCEPT<br>THE TERMS AND CONDITIONS OF THIS AGREEMENT. BY USING ALL OR ANY<br>PORTION OF THE SOFTWARE YOU ACCEPT ALL THE TERMS AND CONDITIONS<br>OF THIS AGREEMENT. YOU AGREE THAT THIS AGREEMENT IS ENFORCEABLE<br>LIKE ANY WRITTEN NEGOTIATED AGREEMENT SIGNED BY YOU. IF YOU DO<br>NOT AGREE THEN DO NOT INSTALL OR USE ANY PART OF THE SOFTWARE. BY<br>INSTALLING ANY UPDATED VERSION OF THE SOFTWARE WHICH MAY BE MADE |   |
| I accept the agreement                                                                                                    |   |
| I do not accept the agreement                                                                                                    |   |
| < Back Next > Cancel                                                                                                    |   |

Please check all components, and then click on **Next**.

| 당 VNC?Setup                                                                                                    |        |
|----------------------------------------------------------------------------------------------------|--------|
| Select components<br>Which components should be installed?                                                                                                    | Vg     |
| Select the components you want to install; dear the components you want uninstall.<br>A separate installer will launch for each selected component.<br>Click Next when you are ready to continue. | to     |
| VNC Server<br>VNC Mirror Driver<br>VNC Printer Driver<br>VNC Viewer                                                                                                    |        |
|                                                                                                    |        |
| < Back Next >                                                                                                    | Cancel |

Select the default directory C:\Program Files\RealVNC\VNC Server, and click on **Next** button for the next step. To select a directory other than the default directory, click Browse.

| UNC?Setup                                                                              |
|----------------------------------------------------------------------------------------|
| Select VNC Server Location<br>Where should VNC Server be installed?                    |
| VNC Server will be installed in the following folder.                                  |
| To continue, click Next. If you would like to select a different folder, click Browse. |
|                                                                                        |
|                                                                                        |
|                                                                                        |
|                                                                                        |
|                                                                                        |
| < Back Next > Cancel                                                                   |

Select the default directory C:\Program Files\RealVNC\VNC Viewer, and click on Next button for the next step. To select a directory other than the default directory, click Browse.

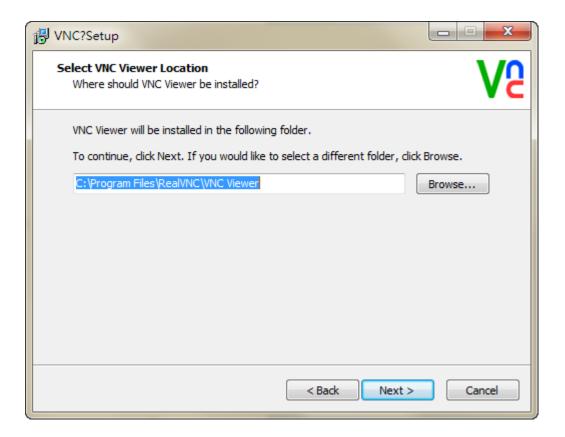

User could check create a VNC Viewer desktop icon option or not and then click on **Next**.

| VNC?Setup                                                                  |        |
|----------------------------------------------------------------------------|--------|
| Select Additional Tasks<br>Which additional tasks should be performed?     | V2     |
| Select the additional tasks you would like Setup to perform, then click Ne | xt.    |
| Additional icons:                                                          |        |
| Create a VNC Viewer desktop icon                                           |        |
| < Back Next >                                                              | Cancel |

Please check the Add an exception to the firewall for VNC Server, and then click on Next.

| 设 VNC?Setup                                                                                                    |            |  |  |
|----------------------------------------------------------------------------------------------------|------------|--|--|
| Firewall Configuration<br>Add a VNC Server firewall exception                                                                                                    | <b>V</b> 2 |  |  |
| To enable users to connect, an exception must be added to the firewall.<br>can attempt to add this exception, or you can configure the firewall yours<br>Note that some firewalls may prevent VNC Server adding an exception. If | self.      |  |  |
| experience connection problems, examine the firewall's settings.                                                                                                    |            |  |  |
|                                                                                                    |            |  |  |
|                                                                                                    |            |  |  |
| < Back Next >                                                                                                    | Cancel     |  |  |

#### Please click on **Install** button to install VNC.

| ₩ VNC?Setup                                                                                                 |          |
|----------------------------------------------------------------------------------------------------|----------|
| Ready to Install<br>Setup is now ready to begin installing VNC on your computer.                            | Va       |
| Click Install to continue with the installation, or click Back if you want to r<br>change any settings.     | eview or |
| Upgrading VNC Server (5.2.0):<br>Install mirror driver<br>Install printer driver<br>Add firewall exceptions |          |
| VNC Server destination location:<br>C:\Program Files\RealVNC\VNC Server<br>Upgrading VNC Viewer             | E        |
| VNC Viewer destination location:<br>C: \Program Files \RealVNC \VNC Viewer                                  | -        |
| <                                                                                                    | 4        |
| < Back Install                                                                                              | Cancel   |

Click on **Finish** button to complete VNC setup.

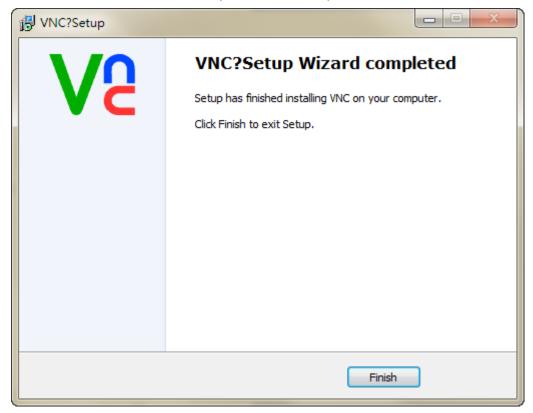

#### Start VNC Viewer

Start VNC Viewer and following as below setting, click on Connect.

VNC Server : Please input VNC Server IP Address and

connection port. The IP Address is HMI IP Address and the connection port is click **Options > Configuration > Network App > LocalHost of DOPSoft**, set port of the Application (Net App VNC) function. The connection example for HMI IP Address is **192.168.123.26:5900**. If DOPSoft software changed the port to 5902, the VNC Viewer must be input 5902 to connect.

Encryption : Please select Let VNC Server choose.

| V2 VNC Viewer                     |         |
|-----------------------------------|---------|
| VNC® Viewer                       | Ve      |
| VNC Server: 192.168.123.26:5900   | •       |
| Encryption: Let VNC Server choose | •       |
| About Options                     | Connect |

If connection is successfully, it will appear the following window to remind user this connection is unencrypted. User could ignore this warning and click on **Continue**.

| V2 VNC Viewer - Encryption                                                                                                    |  |  |
|----------------------------------------------------------------------------------------------------|--|--|
| Unencrypted connection                                                                                                    |  |  |
| The connection to this VNC Server will not be encrypted.                                                                                                    |  |  |
| VNC Server: 192.168.123.26::5900                                                                                                    |  |  |
| Your authentication credentials will be transmitted securely, but all<br>subsequent data exchanged while the connection is in progress may<br>be susceptible to interception by third parties. |  |  |
| 🔲 Don't warn me about this again.                                                                                                    |  |  |
| Continue Cancel                                                                                                    |  |  |

But if connection is failed, it will appear the following window. It means the IP address does not exist or the VNC network application is not enabling.

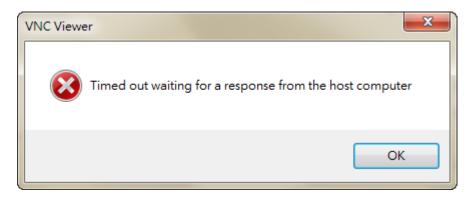

After connection successfully, VNC will ask user to input the

connection password for HMI and VNC. The password is <u>DOPSoft</u> <u>Network App password setting of VNC</u>, default is 12345678.

| V2 VNC Viewer - Authentication   |           |  |  |
|----------------------------------|-----------|--|--|
| VNC Server: 192.168.123.26::5900 |           |  |  |
| Username:                        |           |  |  |
| Password:                        | ••••••    |  |  |
|                                  | OK Cancel |  |  |
|                                  |           |  |  |

If type incorrect password, it will appear the following message.

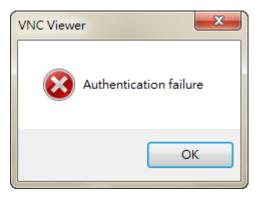

After authentication pass, the connection is established.

| V2 WindowsCE - VNC Viewer |     | 23 |
|---------------------------|-----|----|
|                           |     |    |
| \$3                       | 44  |    |
| \$6                       | 171 |    |

#### 3.2.2 Web Browser

VNC Viewer also provide web browser, it is have an easy connection way with typing HMI IP address and port number.

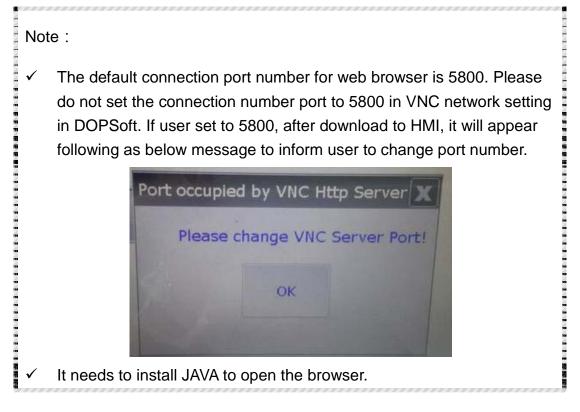

Step1. Open the web browser, for example is using Google Chrome.

Google Chrome browser connection example:

Please type the IP address and port number:

#### http://192.168.123.48:5800/.

IE browser connection example:

Please type the IP address and port number:

#### http://192.168.123.26:5800/.

Firefox browser connection example:

If use Firefox browser to connect, please turn off the proxy at first.

Then type the IP address and port number:

#### http://192.168.123.26:5800/.

If type incorrect IP address, it will not display any content.

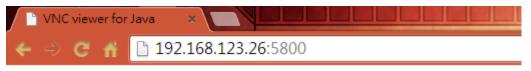

# Embedded

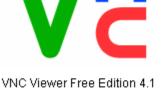

Credits: Peica Chen (China) Johan Henning (Netherlands) See http://www.efon.cn for information on VNC.

After typing the correct IP address, it will appear following as below window, please click on OK.

| S VNC Viewer : Connection Details |         |    |        |  |
|-----------------------------------|---------|----|--------|--|
| Server: \$92.168.123.26:0         |         |    |        |  |
| Encryption: Not supported         |         |    |        |  |
| About                             | Options | ОК | Cancel |  |

Step2. Please input the password to connect with HMI, the default password is 12345678 which set from DOPSoft VNC.

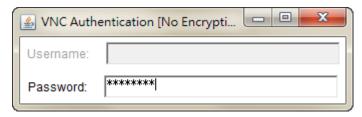

If type incorrect password, it will display as below error message.

| rfb.AuthFailureException: Authentication failure |
|--------------------------------------------------|
| OK                                               |

#### Step3. After authenticate successfully, the connection is established.

| S VNC: WindowsCE |      |  |
|------------------|------|--|
| \$3              | 3303 |  |
| \$6              | 9912 |  |
|                  |      |  |
|                  |      |  |

#### c. Android App

Please get the VNC Viewer App from Google play store at first. After download, please execute the app to finish the following steps.

Step1. Please click on the bottom left corner [ + ] to add new

connection.

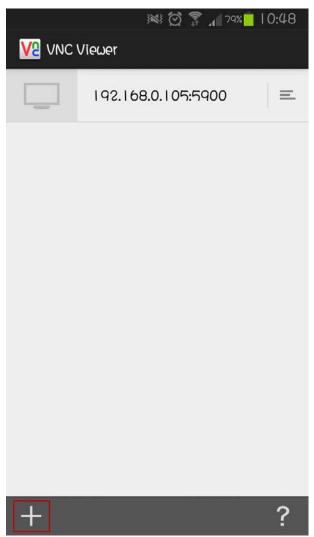

Step2. Input the connection IP address and connection name.

(1) Please input HMI IP address and port number.

- (2) User could custom the connection name.
- (3) Please do not check the save password option.

(4) After finishing above setting, please click on the below icon.

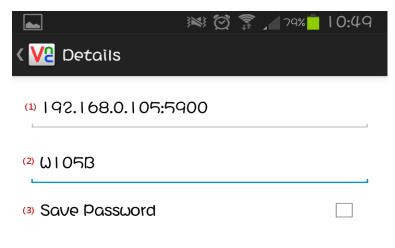

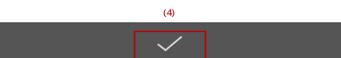

Step3. Complete the setting, it will display as below figure. Please click on **Connect**.

| ≪ <mark>∨2</mark> ພາວຣສ |  |
|-------------------------|--|
|                         |  |
|                         |  |
|                         |  |
|                         |  |
|                         |  |
|                         |  |
|                         |  |
|                         |  |
|                         |  |
| Connect                 |  |
|                         |  |
| ADDRESS                 |  |
| 192.168.0.105:5900      |  |
| NAME                    |  |
| W105B                   |  |
| DETAILS                 |  |
|                         |  |

If input the incorrect IP address, it will appear the following message.

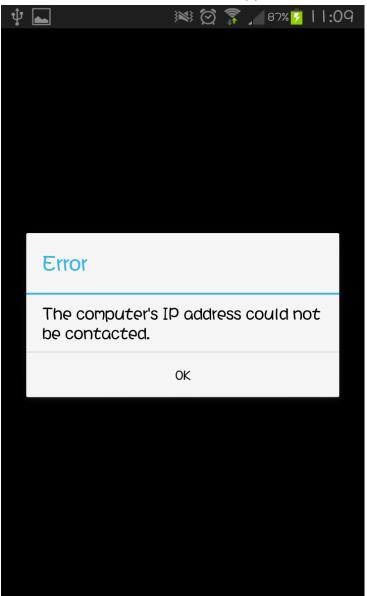

Step4. It will ask user to input the password to connect with HMI, the default password is 12345678 which set from DOPSoft VNC.

|              |    |   | Jan 20% | 10:50 | C |
|--------------|----|---|---------|-------|---|
|              |    |   |         |       |   |
|              |    |   |         |       |   |
|              |    |   |         |       |   |
|              |    |   |         |       |   |
|              |    |   |         |       |   |
|              |    |   |         |       |   |
|              |    | - |         |       |   |
| Authenticati | on |   |         |       |   |
|              |    |   |         |       |   |
|              |    |   |         | 10    |   |
|              |    |   |         |       |   |
| Cancel       |    |   | ОК      | _     |   |
| , Cancel     |    |   | ОК      |       |   |
| ,<br>Cancel  |    |   | ОК      |       |   |
| Cancel       |    |   | ОК      |       |   |
| Cancel       |    |   | ОК      |       |   |
| Cancel       |    |   | ОК      |       |   |
| Cancel       |    |   | OK      |       |   |
| Cancel       |    |   | OK      |       |   |

If input the incorrect connection password, it will appear the following message.

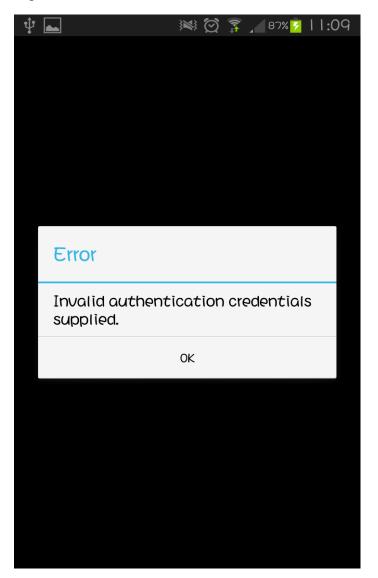

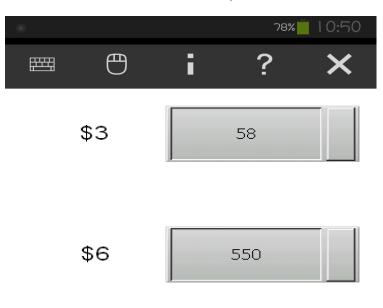

.

Step5. After authenticate successfully, the connection is established.

## 3.3 VNC Viewer Detail Setting

After the VNC Viewer connected with HMI, move the mouse to the upper window, it will appear the tool bar.

| V2 WindowsCE - VNC Viewer |     |  |
|---------------------------|-----|--|
|                           |     |  |
| \$3                       | 44  |  |
| \$6                       | 171 |  |

The following table will introduce related function.

|              | New<br>connection | Use new connection could operate multiple HMI.         |
|--------------|-------------------|--------------------------------------------------------|
| 1. Clie      | ck on 💻 , it will | appear as below window to type another HMI IP          |
| Ade          | dress for operati | ng.                                                    |
|              | V2 VNC Viev       | ver 🗖 🗖 💌 🗶                                            |
|              | VNC® Vi           | ewer V2                                                |
|              | VNC Serve         | r: 192.168.123.49                                      |
|              | Encryption        | Let VNC Server choose                                  |
|              | About             | Options Connect                                        |
| 2. Aft<br>HN |                   | on establishing, the VNC Viewer is connecting with two |

| V2 WindowsCE - VNC Ve | ever  |                       |                                                                              | Vi WindowsCI - WildViewer                              | and the second second s |                                                                                      |
|-----------------------|-------|-----------------------|------------------------------------------------------------------------------|--------------------------------------------------------|----------------------------------------------------------------------------------------------------|--------------------------------------------------------------------------------------|
| \$3                   | 719   | 4                     |                                                                              | 1 2                                                    | 0<br>0.0<br>0.00<br>0.000                                                                                                    | 0.0000<br>0.00000<br>0.000000                                                        |
| \$6                   |       | #                     |                                                                              | 07:02:37 02/22/2006 11043 . 07:02:43 02/2              | 1 • 511721 • 2 )><br>0 0 0 0<br>0 0 0 0<br>ET Clear Alarm<br>0 0 0 0<br>ET Clear Alarm<br>0 0<br>0 0 0<br>ET Clear 0<br>0 0<br>0 0<br>0 0<br>0 0<br>0 0<br>0 0<br>0 0                                                                                                    | O         OETHESTORY           0         0         0           0         0         0 |
|                       |       |                       |                                                                              | SIN ( 350 )= 0.00                                      | SIN                                                                                                    |                                                                                      |
|                       |       |                       |                                                                              |                                                        |                                                                                                    | DEFAULT                                                                              |
|                       |       | Save<br>nnection      | configuratio                                                                 | onnection funct<br>on for next time<br>without type IP | connection.                                                                                                    | . User executes                                                                      |
| 1. Clic               | ck on | 🔲 , it will           | appear as be                                                                 | elow two windo                                         | WS.                                                                                                    |                                                                                      |
|                       |       | Password Be           | havior                                                                       |                                                        |                                                                                                    | ×                                                                                    |
|                       |       | What do you           | ı want to do with t                                                          | he VNC Server passwo                                   | rd for 192.168.1                                                                                                    | 23.49?                                                                               |
|                       |       | Save VNC<br>Encrypt V | e VNC Server pass<br>Server password<br>NC Server passwo<br>sk me this again |                                                        |                                                                                                    |                                                                                      |
|                       |       |                       |                                                                              | ОК                                                     | Canc                                                                                                    | el                                                                                   |

| File Edit View   | v Tools Help           |    |
|------------------|------------------------|----|
| 📑 🖬 💥 🕻          | X                      |    |
| Alphabetic Hiera | archical               |    |
| Your address boo | ok is empty            |    |
| Details          |                        |    |
| VNC Server:      |                        |    |
| Encryption:      |                        |    |
| Username:        |                        |    |
| Options:         |                        |    |
| 0 entries        | Master Password: Store | ed |

Please choose **Save VNC Server Password** in **Password Behavior** window, and then click on **OK** to save connection.

After saving, the configuration is saved as to **VNC Address Book**.

| VNC Address                | Book                                    |          |
|----------------------------|-----------------------------------------|----------|
| File Edit View             | w Tools Help                            |          |
| 🗐 🞽 💥                      | 🗙 📑                                     |          |
| Alphabetic Hiera           | archical                                |          |
| - 1 (1)                    | 3.123.26                                | <b>^</b> |
|                            |                                         |          |
|                            |                                         |          |
|                            |                                         |          |
| Details                    |                                         |          |
| Details<br>VNC Server:     | 192.168.123.26                          |          |
|                            | 192.168.123.26<br>Let VNC Server choose |          |
| VNC Server:                |                                         |          |
| VNC Server:<br>Encryption: | Let VNC Server choose                   |          |

| Use     | er also                                       | saves mu      | ultiple connections as below figure.                    |
|---------|-----------------------------------------------|---------------|---------------------------------------------------------|
|         | ſ                                             | VNC Ad        | ddress Book                                             |
|         |                                               | File Edit     | View Tools Help                                         |
|         |                                               | E 📂           | * 🗙 🛃                                                   |
|         |                                               | Alphabetic    | Hierarchical                                            |
|         |                                               |               | 92. 168. 123. 26<br>92. 168. 123. 49                    |
|         |                                               | Details       |                                                         |
|         |                                               |               | er: 192.168.123.49                                      |
|         |                                               | Encryption    |                                                         |
|         |                                               | Username      | e: TINA.Q.LEE                                           |
|         |                                               | Options:      |                                                         |
|         |                                               | 2 entries     | Master Password: Stored                                 |
| On      | lv start                                      | VNC Add       | dress Book and select the connected IP address when     |
|         | -                                             | ection.       |                                                         |
|         |                                               | Close         | Close connection will close VNC Viewer with HMI         |
|         | Con                                           | nection       | connection                                              |
| Click o | n 🖳                                           | , it will asl | k users the following question.                         |
|         |                                               | VNC Vi        | iewer 📃                                                 |
|         |                                               |               |                                                         |
|         |                                               |               | Are you sure you want to disconnect?                    |
|         |                                               |               | Yes No                                                  |
|         | n <b>Yee</b>                                  | it will clo   | se the connection.                                      |
|         |                                               |               | ection is still connecting.                             |
|         | , <b>, , , , , , , , , , , , , , , , , , </b> |               | Detailed setting for VNC Display, Inputs,               |
|         |                                               |               | Troubleshooting, and Expert. All of these               |
| ×       | Op                                            | otions        |                                                         |
|         |                                               |               | configurations is VNC original setting, and use default |
|         |                                               |               | parameters to connect with HMI. Therefore, this part    |

|   |                                       | does not describe more explanation.             |  |  |  |
|---|---------------------------------------|-------------------------------------------------|--|--|--|
|   | Full Screen<br>Mode                   | The function is display full screen.            |  |  |  |
| 1 | Connection<br>Information             | Get more connection information for VNC Viewer. |  |  |  |
|   | V VNC Viewer - Connection Information |                                                 |  |  |  |
|   | Desktop name:                         | WindowsCE                                       |  |  |  |
|   | VNC Server:                           | 192.168.123.26::5900                            |  |  |  |
|   | Size:                                 | 800 x 600                                       |  |  |  |
|   | Pixel format:                         | depth 15 (16 bpp) little-endian rgb555          |  |  |  |
|   | VNC Server def                        | fault: depth 15 (16 bpp) little-endian rgb555   |  |  |  |
|   | Requested enco                        | oding: TRLE                                     |  |  |  |
|   | Last-used enco                        | ding: Hextile                                   |  |  |  |
|   | Line-speed esti                       | imate: 20000 kbit/s (RTT ~0ms)                  |  |  |  |
|   | Protocol version                      | n: 3.8                                          |  |  |  |
|   | Security metho                        | d: VncAuth [no encryption]                      |  |  |  |
|   | Connection typ                        | e: Direct TCP                                   |  |  |  |
|   | Extensions:                           |                                                 |  |  |  |
|   |                                       | ОК                                              |  |  |  |

## 4 • e-Printer

ePrinter offer users in HMI without connecting entity end printers can print directly through the Internet, space-saving and printing hardware devices convenience. Please refer to as below structure of ePrinter.

ePrinter through the PC as the agency role, in the PC side open PrnServer, then set the IP address of the PC in HMI. Report button element triggered by the HMI, you can through the Internet to deliver any print file to a PC connected any printer.

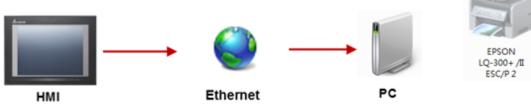

5200 Series PC

e-Printer function could described as two parts. Fisrt is introduce for PrnServer; Second is how to set HMI connect with ePrinter to print.

## 4.1 PrnServer

PrnServer is an execution file, users could start the PrnServer and deliver file to print through Ethernet.

PrnServer execution file location as below path <u>C:\Program Files (x86)\Delta</u> Industrial Automation\DOPSoft 2.00.01\PrnServer.exe.

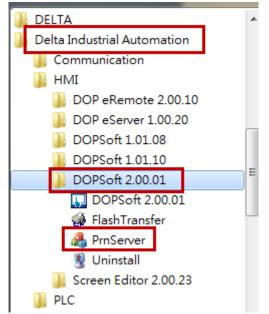

After start the PrnServer, it will show as below.

As below table will describe for PrnServer.

|         | Start 🖶   | <ul> <li>Before execute print action, please press<br/>Start to connect to printer server.</li> <li>The default printer port is 85 and it will<br/>connect to the default printer of PC<br/>automatically.</li> </ul>                                                                                                    |
|---------|-----------|----------------------------------------------------------------------------------------------------|
| Printer | Stop 🛱    | <ul> <li>Press Stop to disconnect the connection, it will display as below following message.</li> <li>PrnServer</li> <li>Printer(P) Help(H)</li> <li>Printer(P) Help(H)</li></ul> |
|         | Setting 🖉 | <ul> <li>Display printer detailed setting.</li> </ul>                                                                                                    |

|      |         | Print range<br>Pages from: 0 to: 0<br>Pages from: 0 to: 0<br>Selection<br>Users could change the wanter<br>Connect.<br>Print<br>Printer<br>Name: Microsoft XPS Document Writer<br>Type: Microsoft XPS Document Writer<br>Type: Microsoft XPS Document Writer<br>Where: XPSPot: | Cancel<br>Cancel<br>ed printer to                                                     |
|------|---------|----------------------------------------------------------------------------------------------------|---------------------------------------------------------------------------------------|
|      | Exit    | Press Exit will close the PrnSe<br>When users do not seed to u<br>to print, please press Exit to d<br>connection. If press<br>not stop the connection. Wi<br>PrnServer again, it will disp<br>following message to inform u<br>PrnServer loes exist                            | ise PrnServer<br>lisconnect the<br>to close, it will<br>hen start the<br>lay as below |
| Help | About 🥝 | Display current version o                                                                                                    | f PrnServer.                                                                          |

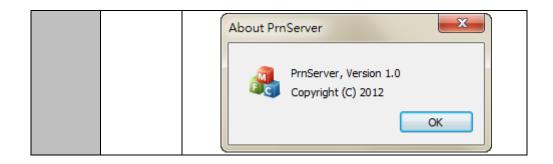

## 4.2 HMI connection setting

This part is designed to allow users to understand how to set ePrinter function in the HMI screen, and trigger action to complete the print through HMI.

Create Project

Please select W105B, and set print as ePrinter.

| Series         |                                | HMI List      |                 |   |     |  |
|----------------|--------------------------------|---------------|-----------------|---|-----|--|
| DOP-W series 🔹 | <ul> <li>Model Type</li> </ul> | Resolut       | ion Color       |   |     |  |
|                | W105B                          | 800 * 60      | 0 65536 Colors  |   |     |  |
|                | W127B                          | 1024 * 7      | 65536 Colors    |   |     |  |
|                | W157B                          | 1024 * 7      | 68 65536 Colors |   |     |  |
|                |                                |               |                 |   |     |  |
|                |                                |               |                 |   |     |  |
|                |                                |               |                 |   |     |  |
|                |                                |               |                 |   |     |  |
|                |                                |               |                 |   |     |  |
|                |                                | Project Setup |                 |   |     |  |
|                | Project Name:                  |               | NewHMI          |   |     |  |
|                | Screen Name:                   |               | Screen_1        |   |     |  |
|                | Screen No:                     |               | 1               |   |     |  |
|                | Printer:                       |               | 🚔 ePrinter      |   | - 2 |  |
|                | System Messag                  | ge Language:  | English         |   | •   |  |
|                | HMI Rotation:                  |               | 0 • degree      | e |     |  |

Center Device LocalHost Link Name Link2 COM2 T Delta DVP PLC ..... Controller Overwrite IP 2 Obtain an IP addre Malti-Drop Doable • -Main Subiret Mass 255.255.255. 0.0.0.0 . Cem Controller HOLD Station 0 00 1 4 PLC Station R5232 · Interface ۳ 12345678 Password Data Bits 7 Bits · 0 Comm Delay Stop Bits 1 Bits 🔻 1000 -Ter Bend Rate Retry Cour Parity Even • Optimize Back Net Caned Finish Back Net Cencel Finish

Click Next to finish communication and Ethernet setting.

Printer setting

Select Options  $\rightarrow$  Configurations  $\rightarrow$  Print and choose Ethernet at Interface, fill IP address and printer port.

| 50            | Standard   |               | Interface               |
|---------------|------------|---------------|-------------------------|
| Main C        | Printer    |               | O USB 1.1      Ethernet |
|               | 🚖 ePrinter | •             | O COM Port              |
| Control Block | Paper      |               | IP 192 . 168 . 123 . 68 |
|               | A4         | •             |                         |
| <b>e</b>      | Quality    |               | Port 85                 |
| Print         | 72 DPI     | -             |                         |
| 2             | Margin     |               |                         |
| Default       | Top:       | 0 🚔 mm        |                         |
| 1×            | Bottom:    | 0 🔷 mm        | Direction               |
| -             | Left:      |               | Vertical                |
| Others        | Left:      |               |                         |
| D             | Right:     | 0 후 mm        | H                       |
| Network App   | Print Size |               |                         |
|               | Width      | 210 🌲 mm      | 210 X 297 mm            |
|               | Ratio:     | 100 🚔 %       | Auto Next Page          |
|               | Height     | 297 <b>mm</b> |                         |
|               | Ratio:     | 100 🐥 %       |                         |

 IP Address : It is filled IP address of the PC which starts PrnServer. User could type ipconfig command in Command Mode to check the IP address in PC. For example is 192.168.123.68.

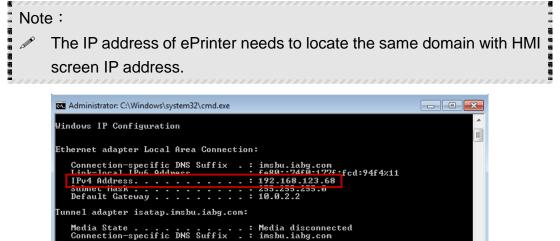

|      |               | Address    | : f       | 2001-02-7438-66404-3888-1657-17571-1410<br>e880::388e:165f:f5ff:fdf0x13<br>:: | -    |        |
|------|---------------|------------|-----------|-------------------------------------------------------------------------------|------|--------|
| Port | : The default | printer po | ort is 85 | . When open PrnServer conn                                                    | ecti | ion, † |

 Port : The default printer port is 85. When open PrnServer connection, the connected printer port is also 85 like as below figure.

nnel adapter Teredo Tunneling Pseudo-Interface:

Connection-specific DNS Suffix

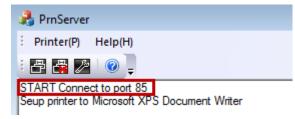

Create Report List element

Create Rectangle, Circle and Report List button elements in DOPSoft screen, and then set report device to Printer in Report List button.

| Report List    |        |           |         |          |       |             |          | <b>-</b> ×- |
|----------------|--------|-----------|---------|----------|-------|-------------|----------|-------------|
| Preview        | Main   | Text      | Picture | Details  | Macro | Coordinates |          |             |
|                | Style  |           |         |          | Detai | I           |          |             |
| Print          | Style: |           | St      | andard 🔹 | Rep   | ort Device: | USB Disk | •           |
|                | Foregr | ound Colo | r. [    | •        |       |             |          |             |
| 🛄 1 - Screen_1 |        |           |         |          |       |             |          |             |
|                |        |           |         |          |       |             |          |             |
|                |        |           |         |          |       |             |          |             |
|                |        |           |         |          |       |             |          |             |
|                |        |           |         |          |       |             |          |             |
|                |        |           |         |          |       |             |          |             |
|                |        |           |         |          |       | Print       |          |             |

- *©* Execute compile and download all screen data to HMI.
- After press print button, please start the PrnServer and click start to connection.

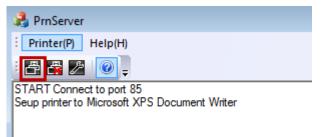